### **Respondus 4.0 for EASE workshops**

Extended Learning manages an institutional license for this tool that simplifies the creation of online tests, quizzes, and surveys.

http://extendedlearning.unm.edu/about-us/service-catalog-items/respondus.html

### **Acquiring Respondus 4.0**

- Access to the software is granted to any faculty member or course designer who makes the request.
- Requests can be made 24/7. Request processing depends on staff availability: Monday - Friday, 8 AM - 5 PM. The tool itself is a software product that is installed on the end user's computer.
- The request form for the Respondus software is available at <http://webctinfo.unm.edu/faculty/request-respondus>.
- There is no fee for faculty use Respondus to create quizzes in their courses.
- Contact [UNM Learn](https://learn.unm.edu/) Support at (505) 277-0857, **[Fastinfo](https://fastinfo.unm.edu/prod/index.php)**, or via the Faculty Help and Student Help links on the **[UNM Learn home page](https://learn.unm.edu/)**.

http://extendedlearning.unm.edu/about-us/service-catalog-items/respondus.html

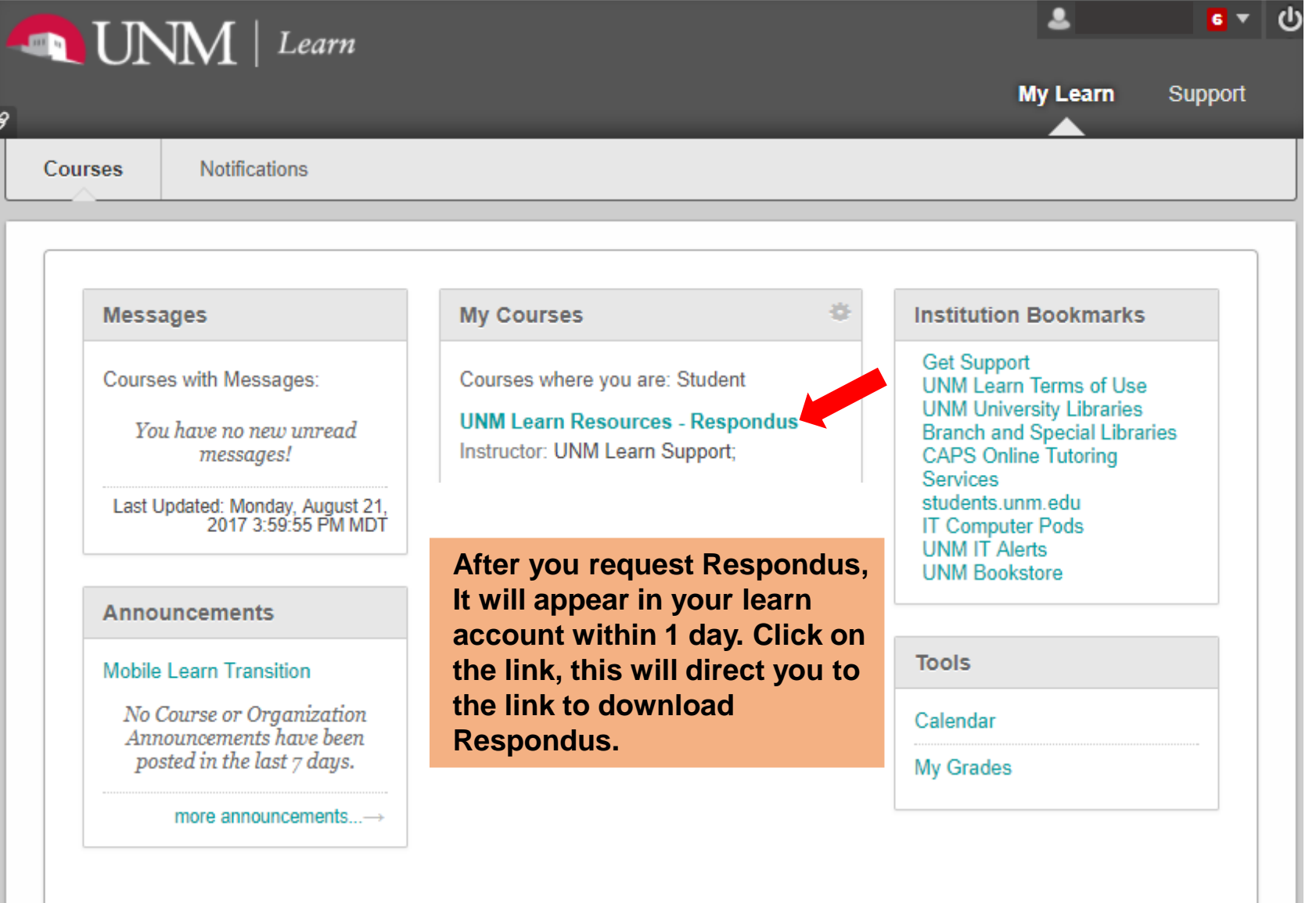

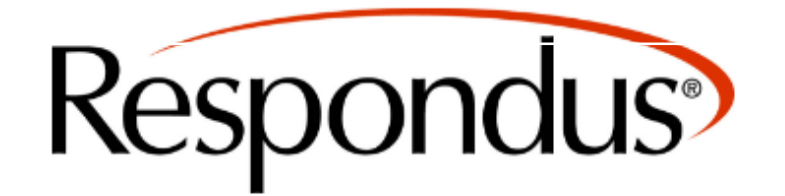

We recommend that you download/update to the newest version of Respondus available, which is currently Respondus 4.0.6.06. To check which version of Respondus you are on, open Respondus > click Help in the menu bar > select About Respondus > you will see the version listed there (e.g. Version 4.0.6.0).

#### **Click Here to Download Respondus 4.0.6.06**

#### **Click Here for Installation Instructions**

Please check to confirm you have the latest version of the Respondus software. For instructions, see answer #5568 in the UNM Knowledge Base. Respondus cannot be used with Mac or mobile devices.

For Respondus support @UNM, call 277-0857, or submit a ticket in the Support tab (upper-right corner)

#### **Respondus License Information**

1. Institution Name: University of New Mexico 2. Local Support Contact: nmelit@unm.edu 3. Installation Password: ZR821389298-356714141

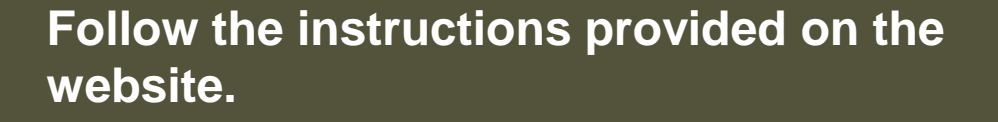

**Note: The installation password is** provided at the end of the page.

For detail information on the installation Process go to:

## **Source Assessment Files**

Go to the link shown below to obtain the Respondus files for the EASE workshops

<http://stemgateway.unm.edu/workshops/ease-workshops/ease-for-instructors.html>

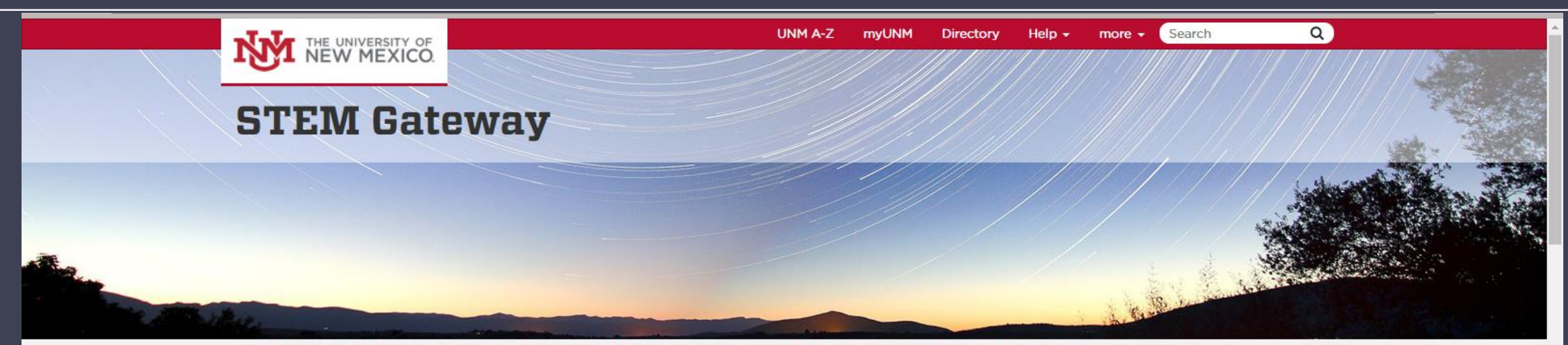

Course Redesign · Peer Learning Facilitators · Workshops · Data & Impact · For Students · About Us · Home

Workshops

"We cannot seek achievement for ourse **EASE Workshops AEON** forget about progress and prosperity fo S-Cubed community... Our ambitions must be bro Develop IT enough to include the aspirations and nu others, for their sakes and for our own." - Cesar Chavez

Welcome to the STEM Gateway Program! At the University of New Mexico, we are committed to improving the way that we teach science, technology, engineering and math (STEM) courses in order to empower more Hispanic and low-income students to achieve their STEM career goals. Latino and Latina scientists are transforming the world through their creativity, intellect and dedication. We are proud to contribute to this effort! This woheita provides an overview of our initiative

**EASE Workshops EASE** for Instructors Faculty Learning Strategies: Case Riolegy EASE Workshops - EASE for Instructors May 5, 2016 **Student Survivors: Meilinn Tram** April 28, 2016 **STEM Career Profile: Dr. Phil Askenazy** April 21, 2016 **Mentor-Mentee relationships: Freshmen STEM Project** April 14, 2016 **Faculty Learning Strategies: Core Chemistry** April 7, 2016

Click on Workshops  $\rightarrow$  EASE Workshops  $\rightarrow$  EASE for Instructors

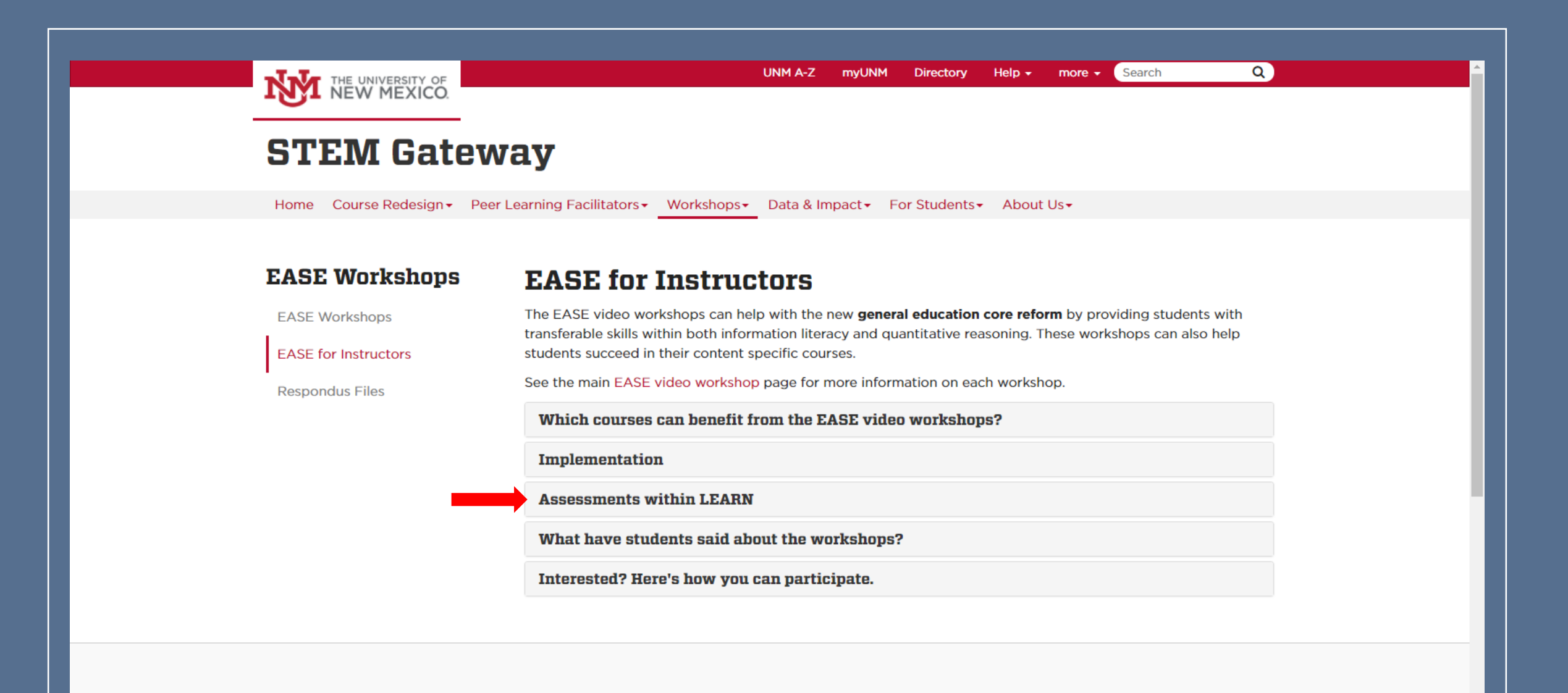

**Go to Assessments within LEARN**

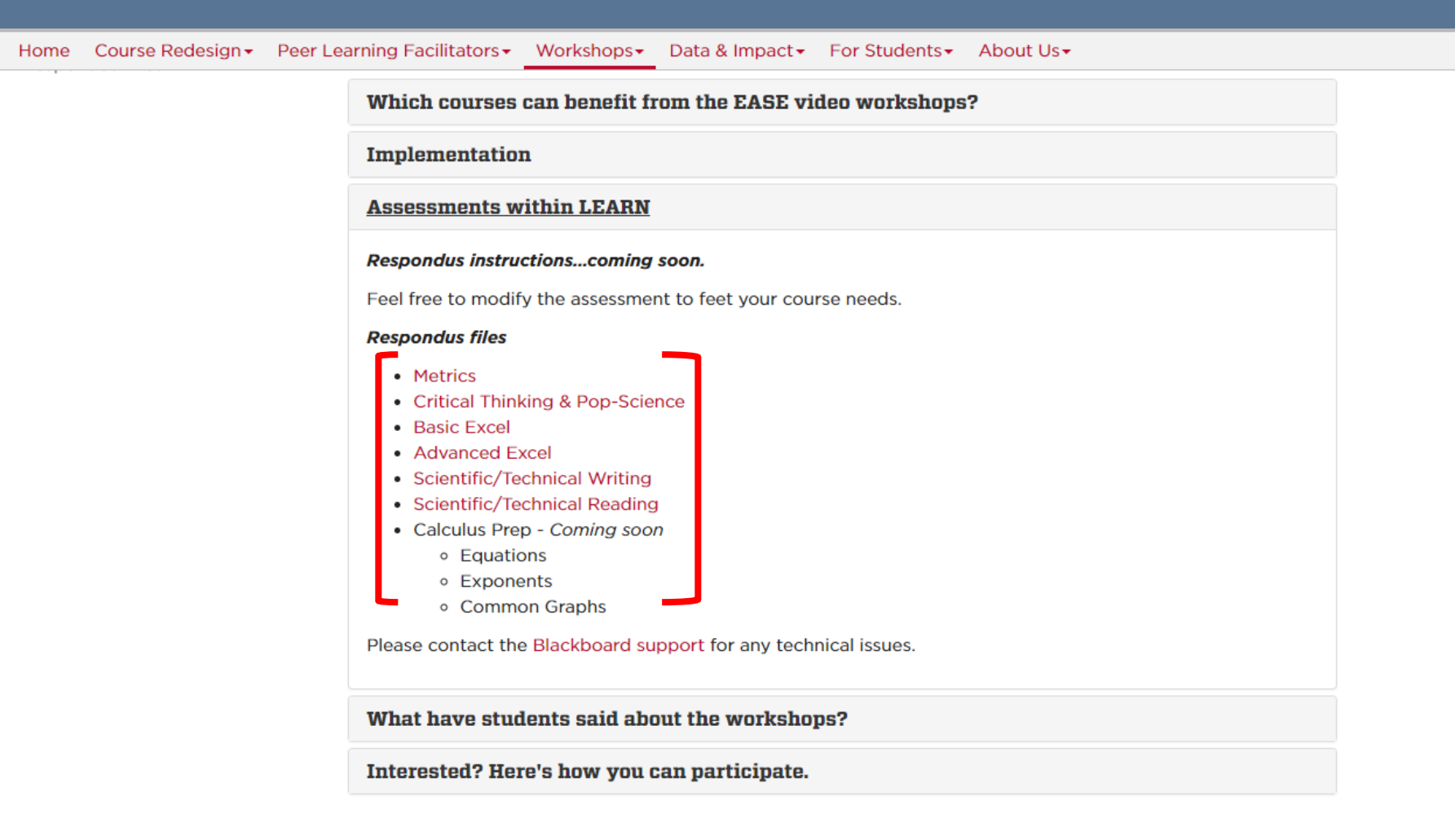

#### **To download the assessment, click on the workshops you desire to implement**

# **Uploading Assessment**

http://extendedlearning.unm.edu/about-us/service-catalog-items/respondus.html

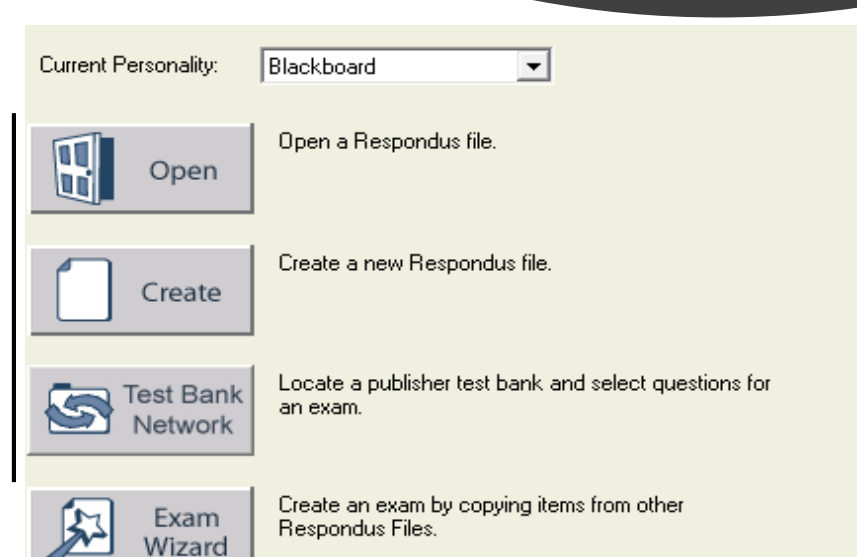

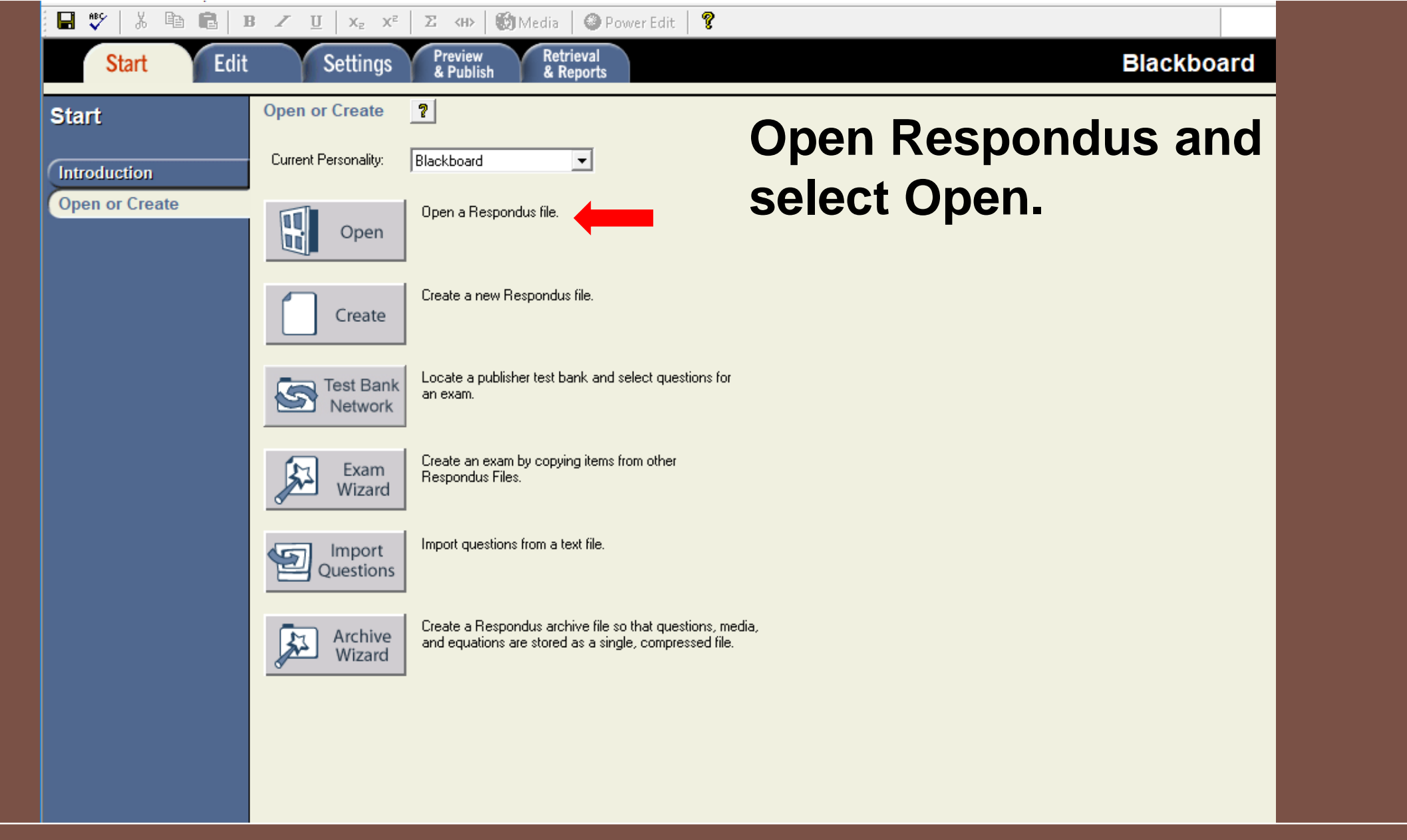

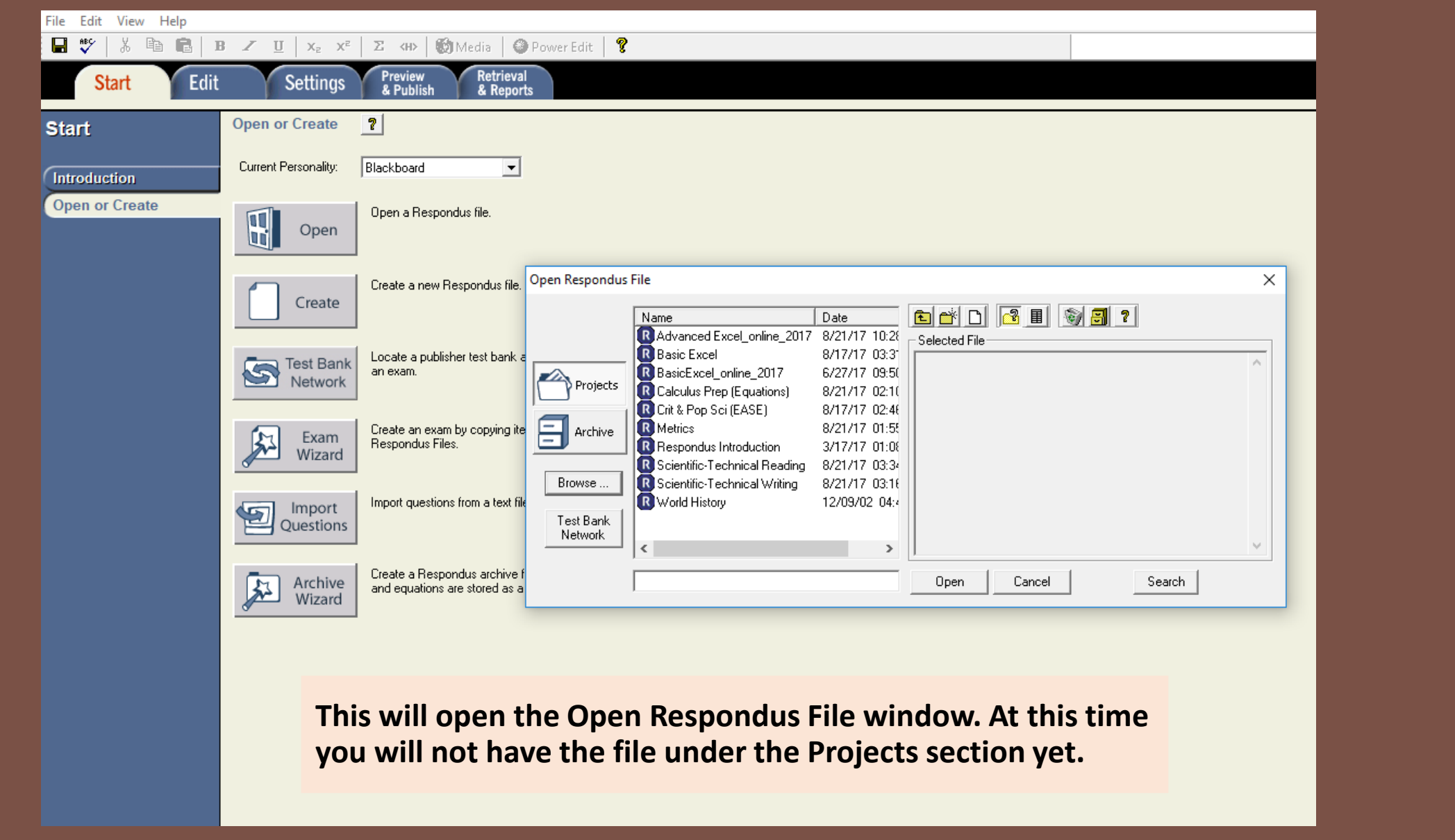

Open Respondus File **BEGER E** MO Date Name R Advanced Excel\_online\_2017 8/21/17 10:28 Selected File R Basic Excel 8/17/17 03:31 **Click on Browse to go**  R BasicExcel\_online\_2017 6/27/17 09:50 Projects R Calculus Prep (Equations) 8/21/17 02:10 **to downloads and**  R Crit & Pop Sci (EASE) 8/17/17 02:46 **R** Metrics 8/21/17 01:55 Archive **select the Respondus** [R] Respondus Introduction 3/17/17 01:08 R Scientific-Technical Reading 8/21/17 03:34 **files that was recently**  R Scientific-Technical Writing Browse... 8/21/17 03:16 R World History 12/09/02 04:4 **downloaded.** $\frac{Te}{N}$ **a**nk **l**ork ∢ ⋗ ┺╵  $\checkmark$  $\frac{1}{2}$  Downloads File Home Share View **Open** > This PC > Downloads >  $\leftarrow$  $\sim$ Name Date Type Size Tags **A** Quick access Training Presentati... 7/12/2017 10:08 PM File folder Google Drive \* New Tab\_files **File folder** 9/10/2016 8:54 PM  $\Box$  Desktop Hemocyaninlike\_1\_... 6/7/2016 11:25 PM **File folder** 图 Documents *\** SPDBV\_4.10\_PC 6/7/2016 11:02 PM **File folder** Downloads X errmsg 10/13/2015 2:42 PM **File folder** File folder 1st submissio \* images 10/13/2015 2:42 PM **File folder** data 10/13/2015 2:42 PM  $\blacksquare$  Pictures **HP 8460P** 8/25/2015 5:48 PM File folder  $\sqrt{CT2017}$ respondus\_sciwrite.... 8/28/2017 11:05 AM RSP File **10 KB Metrics** 

#### Open Respondus File

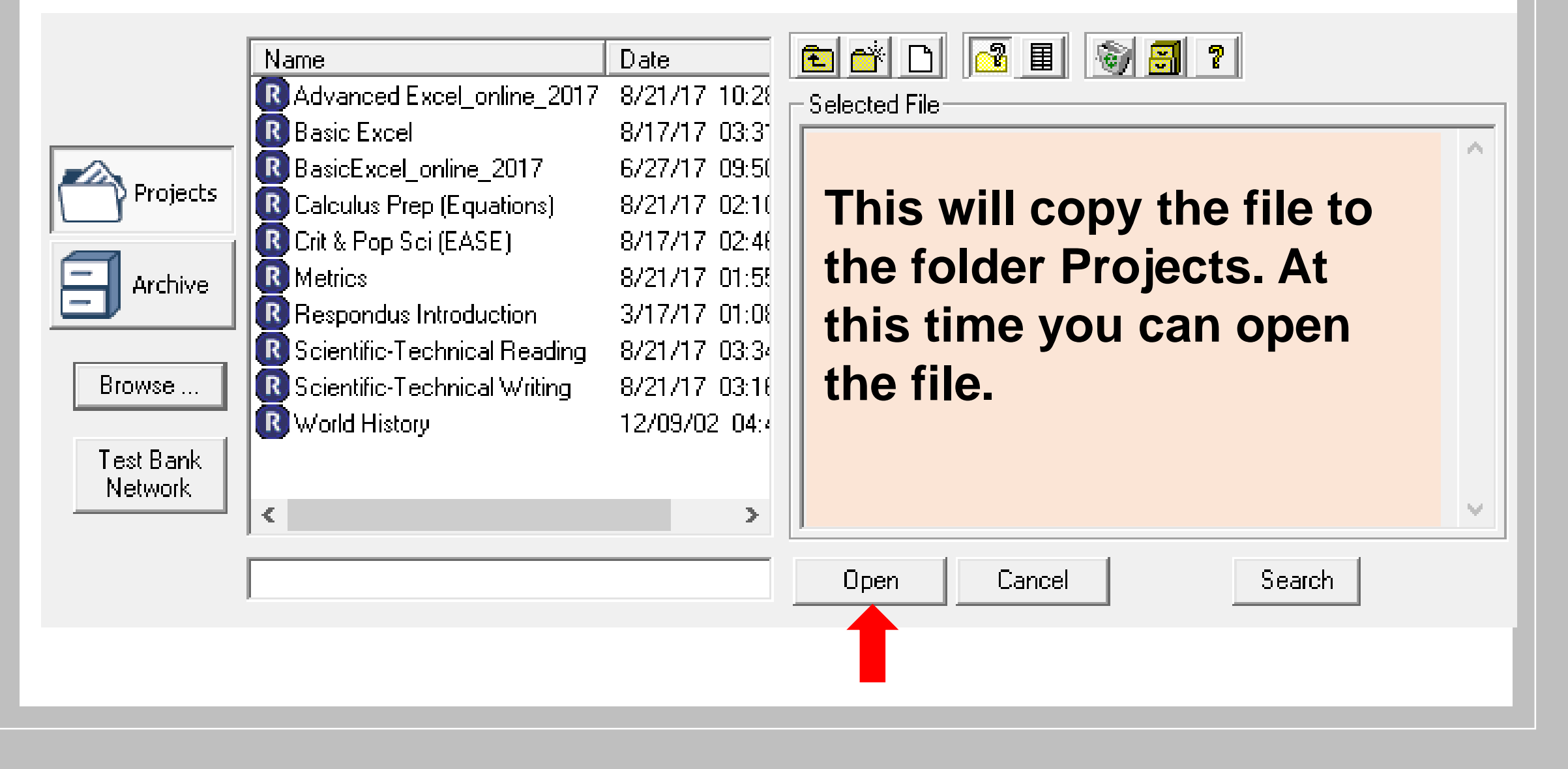

 $\times$ 

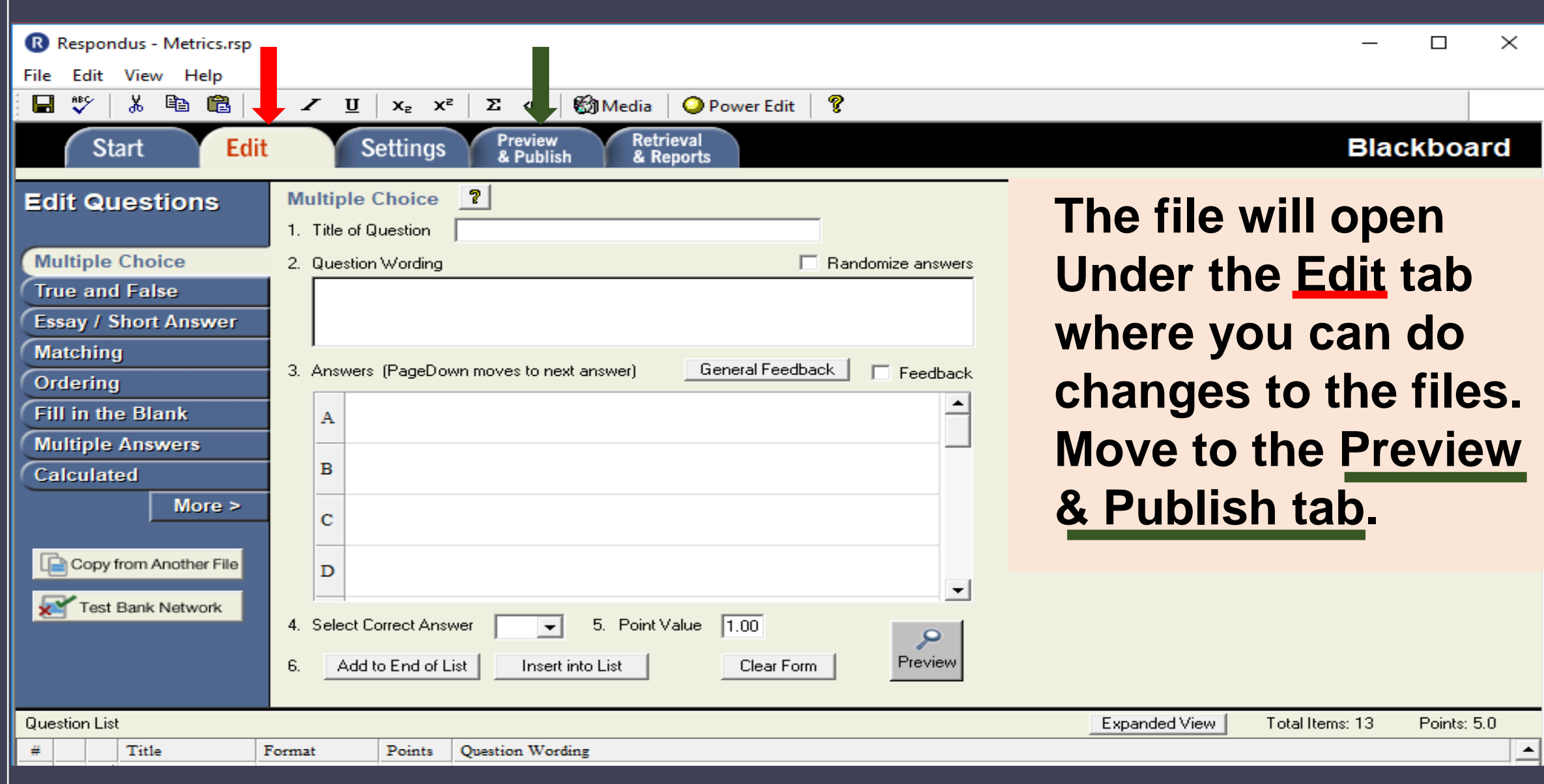

![](_page_14_Picture_0.jpeg)

- 1. Type of Publish Local File, Single Course, or Batch Publishing
	- C Publish to single course
	- **C** Batch Publish to multiple courses
	- Save pool to local file for manual uploading
- 2. Choose an existing server, or "add new server" to add settings information for a new server

![](_page_15_Picture_43.jpeg)

You can select different publishing options. Either into a single course or multiple at a time. The image shows the process for a single course publication.

 $\times$ 

3

- 1. Type of Publish Local File, Single Course, or Batch Publishing
	- C Publish to single course
	- **C** Batch Publish to multiple courses
	- Save pool to local file for manual uploading
- 2. Choose an existing server, or "add new server" to add settings information for a new server

![](_page_16_Picture_44.jpeg)

**Select the course** you will add the assessment to and click on Next.

1. Choose Course to publish to

BIOL-201L - Summer 2016 Section Group EIO

2. Create or Replace Exam/Survey or Pool

Exam/Survey

- C Create new Exam
- C Replace existing Exam

Pool

- C Create new Pool
- C Replace existing Pool
- 3. Additional options for Exam/Survey
	- Mapply Random Blocks to Exam
	- $\Box$  Apply Settings to Exam
	- $\nabla$  Link Exam to Content Area and make available

![](_page_17_Picture_13.jpeg)

**Next** 

Cancel

**Help** 

**Back** 

 $\overline{\phantom{a}}$ 

### **Select the course** you will add the assessment to.

#### 1. Choose Course to publish to

BIOL-201L - Summer 2016 Section Group EIO

- 2. Create or Replace Exam/Survey or Pool Exam/Survey Crit & Pop Sci (EASE) C Create new Exam C Replace existing Exam  $\blacktriangledown$ Pool Crit & Pop Sci (EASE) C Create new Pool  $\blacktriangledown$ C Replace existing Pool
- 3. Additional options for Exam/Survey
	- □ Apply Random Blocks to Exam
	- $\Box$  Apply Settings to Exam
	- $\nabla$  Link Exam to Content Area and make available

You will have the option to Create a new exam or replace an existing exam.

**Back Next** Cancel **Help** 

 $\overline{\phantom{m}}$ 

1. Choose Course to publish to

BIOL-201L - Summer 2016 Section Group EIO

2. Create or Replace Exam/Survey or Pool

Exam/Survey

- C Create new Exam
- C Replace existing Exam

Pool

- C Create new Pool
- C Replace existing Pool
- 3. Additional options for Exam/Survey
	- □ Apply Random Blocks to Exam
	- Apply Settings to Exam ⊮
	- ΙV. Link Exam to Content Area and make available

![](_page_19_Picture_13.jpeg)

 $\overline{\phantom{m}}$ 

Make sure you go over the additional options so that you get what you want. Most of the time the default selections are okay. Click next.

Click on the area or folder to link to, then press [Next]

If you want to create a new folder to link the exam to, you must choose [Cancel] and create the folder using your browser, then press [Publish] again.

![](_page_20_Figure_3.jpeg)

![](_page_20_Figure_4.jpeg)

**Next** 

Cancel

**Back** 

**You can create a new folder or incorporate the quiz in an already present folder.** 

 $\times$ 

**Help** 

1. The status window below will update after each step of the Publish process.

```
Respondus 4.0.6.06 June 27, 2017
- Start Blackboard 9.1 SP10+ Publish -
```
Exam/Survey: Crit Pop Sci (EASE) **Uploading Questions** Linking Exam to Content Applying settings Completed successfully

> **Wait until the window** says Completed successfully then click Finish.

 $\mathbb{X}$ 

![](_page_21_Picture_5.jpeg)

### **At this time you should be able to see the quiz on blackboard learn for the course you selected.**

**For additional assistance, please contact blackboard support:**

> **Albuquerque: 505-277-0857 Toll-Free: 1-877-688-8817**